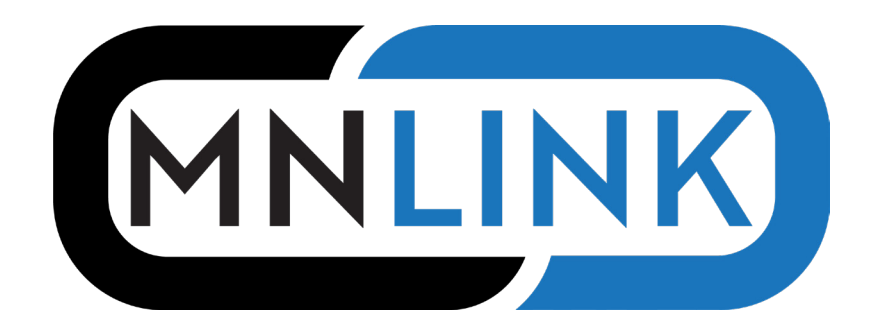

## **How to request an item on the new MNLINK**

1. Go to mnlink.org, pick your library system, and log in with your barcode and PIN

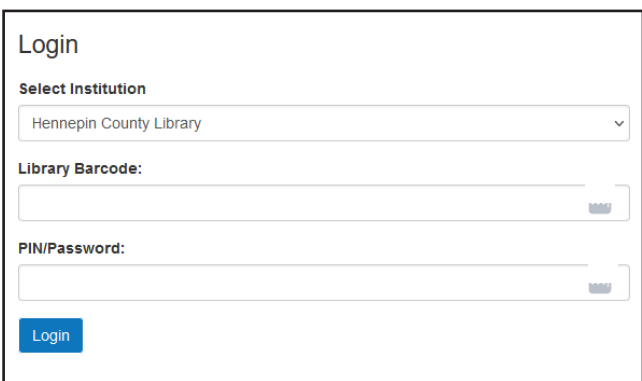

2. Search for an item

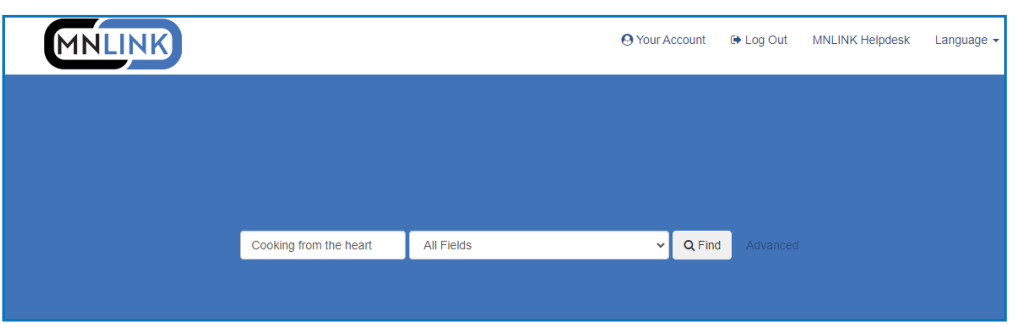

3. Click the Request button, either from the main display page or the full record

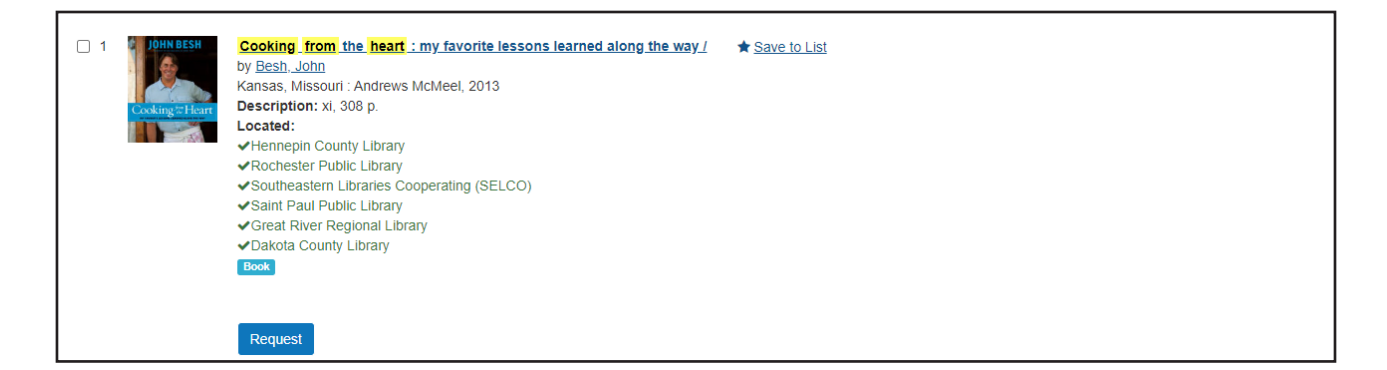

4. In the Confirm Request box, choose the pick up location. This information is required; other information is optional.

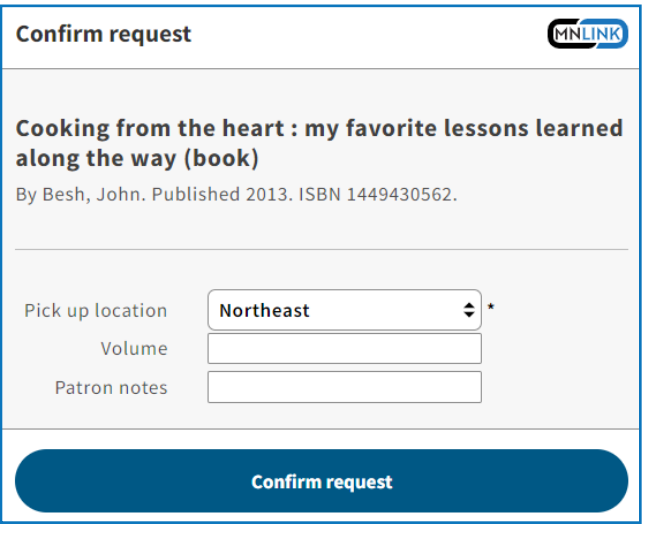

5. The Request Sent box confirms your request. Your local library will notify you when your requested item is available.

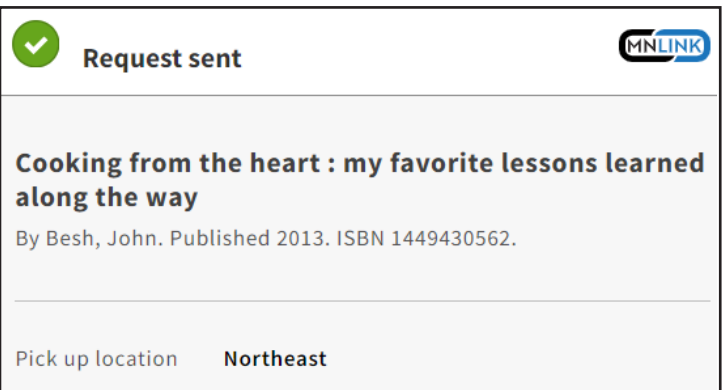

## **Q. What do I do if I forgot my PIN?**

A. Your PIN is the password or passcode you set up at the time of your library registration. Contact your library if you need assistance resetting your PIN.

## **Q. Do I have to log in before searching MNLINK?**

A. No, you can still search MNLINK without logging in. When clicking the Request button, the system will take you to the login screen. You will then need to click the Request button again to complete your request.

## **Q. Why am I limited to fewer requests than before?**

A. In order to help the transition go smoothly, your library may have temporarily limited the number of new requests.